# 첨단강의실을 이용한 강의 촬영, 배포

첨단강의실에 설치된 강의녹화시스템을 활용하여

쉽게 강의를 촬영할 수 있습니다.

촬영한 강의는 코어캠퍼스에 자동으로 업로드 되며

업로드 한 강의는 사이버 캠퍼스, KOCW 등을 통해 공개할 수 있습니다.

코어캠퍼스(http://core.ewha.ac.kr)는 Internet Explorer 9 이상 또는

**Chrome 브라우저에서** 정상적으로 작동합니다.

강의녹화시스템이 설치된 첨단강의실의 목록은

해당 건물의 과 행정실, 강의실지원센터, 교수학습개발원을 통해서

알아 보실 수 있습니다.

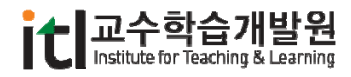

# $(3)$  1.1 첨단녹화강의실에서의 강의녹화

### **첨단녹화강의실이란…**

강의실에 설치된 녹화 시스템을 이용해서 교수님의 강의영상과 모니터 화면을 동시에 촬영할 수 있는 강의실을 말합니다. 강의실에 설치된 카메라와 추적센서를 통한 무인 녹화가 가능하기 때문에 편리하 게 강의를 녹화하실 수 있습니다.

첨단녹화강의실에서 촬영한 강의는 CORE Campus에 자동으로 업로드 되며, 교수님이 원하시는 경우 사이버 캠퍼스, 강의공개 사이트 등을 통해 강의를 공개하실 수 있습니다.

현재 총 18개의 강의실에 녹화장비가 설치되어 있습니다. 해당 강의실에서 강의를 하시는 교수님은 언 제든지 강의를 녹화하실 수 있으며, 그렇지 않은 경우에는 공간사용신청을 통해 강의실을 빌려서 녹화 하실 수 있습니다.

녹화장비가 설치된 첨단녹화강의실의 목록은 아래와 같습니다.

- 법학관 103호,
- 생활환경관 114호
- 신공학관 B161호
- 신세계관 101호, 508호, 606호,
- 아산공학관 125-2호
- 약학관 B동 402호
- 음악관 시청각실
- 의학관 B동 809호
- 조형예술관 A동 524호
- 종합과학관 B102호,
- 포스코관 B153호, 161호, 465호
- 학관 206호, 507호
- 헬렌관 301호
- 캠 B142호 (ECC)

## **녹화강의실에 설치된 장비**

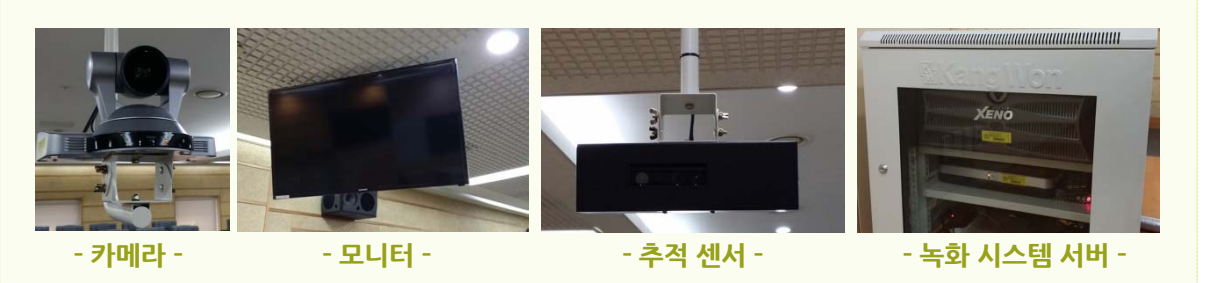

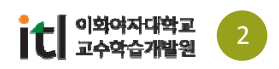

### Ŧ 1.1 첨단녹화강의실에서의 강의녹화

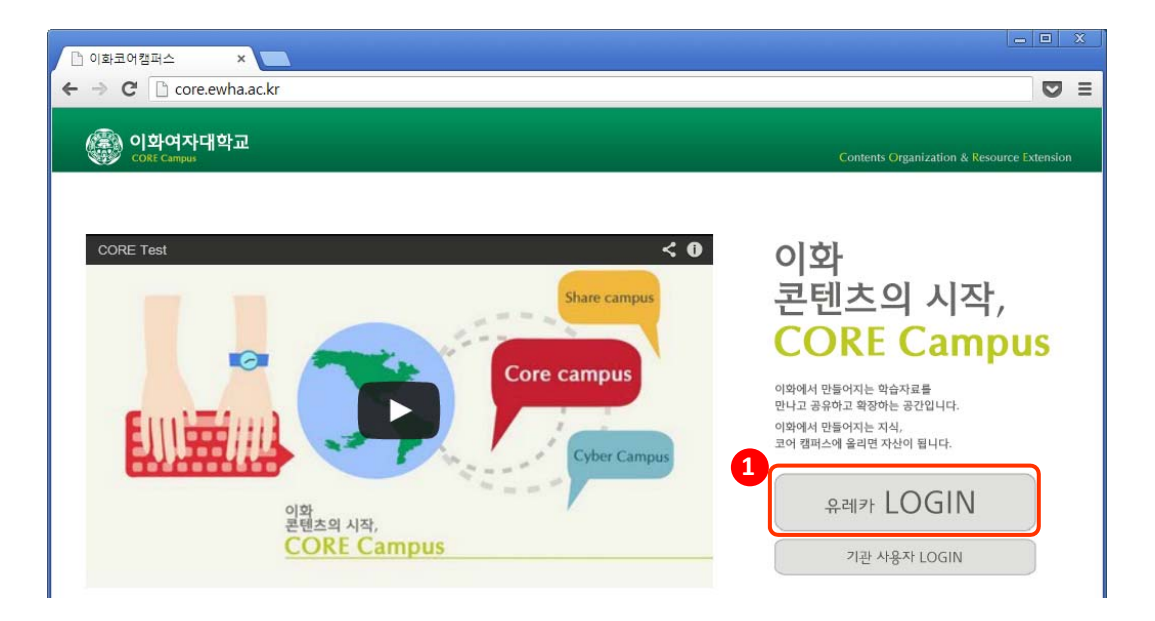

1. 크롬이나 Explorer 9에서 http://core.ewha.ac.kr로 들어와 유레카 로그인을 선택한 후, 교번과 포탈 비밀번호를 입력합니다.

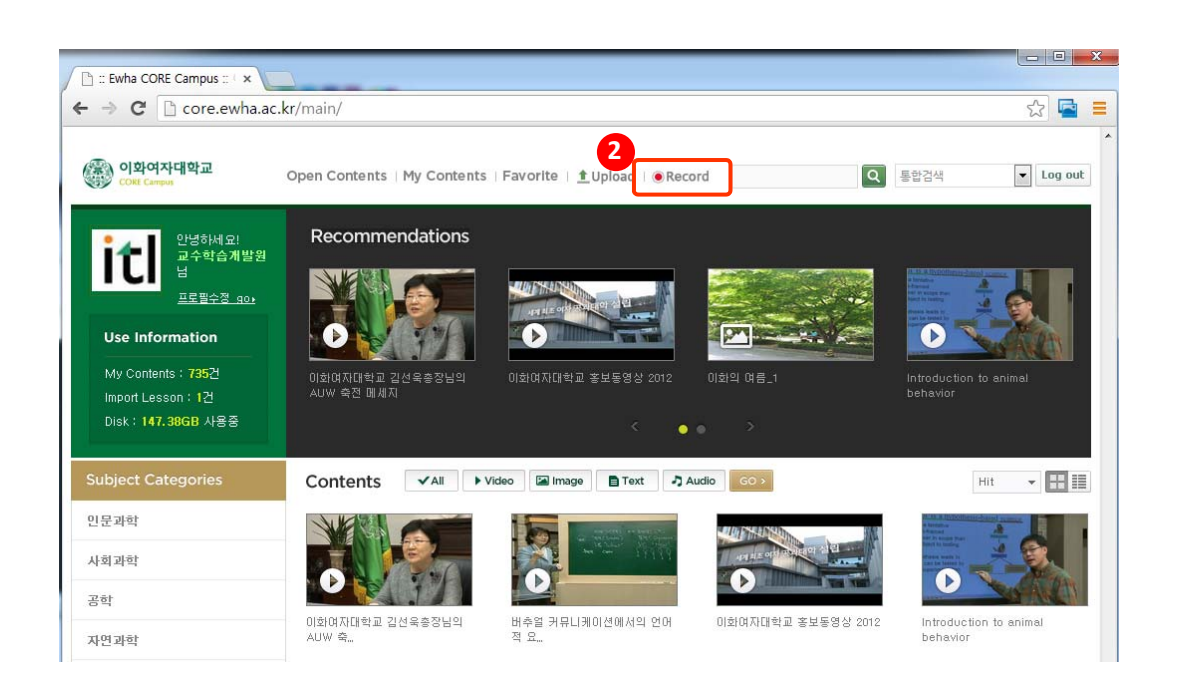

2. 상단의 Record 버튼을 클릭하면 '강의자동녹화 통합운영시스템' 화면으로 이동합니다.

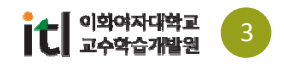

### $\left( \begin{matrix} 1 \\ 1 \end{matrix} \right)$ 1.1 첨단녹화강의실에서의 강의녹화

# **《 이화연자대학**교 강의자동녹화 통합운영시스템

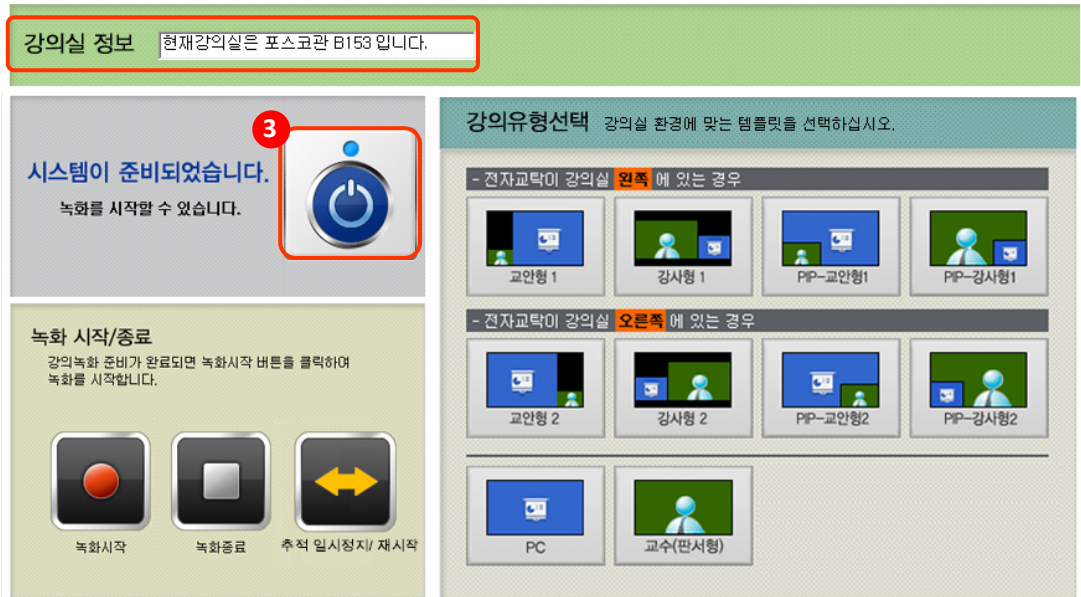

3. 상단의 강의실 정보가 맞는지 확인한 후, 시스템이 꺼져있는 경우에는 전원 버튼을 클릭해 서 시스템을 켭니다. 시스템 부팅 시 3분 정도의 시간이 소요됩니다. 시스템이 켜지면 강의 실 천장에 설치된 모니터에, 아래와 같은 화면이 나타납니다.

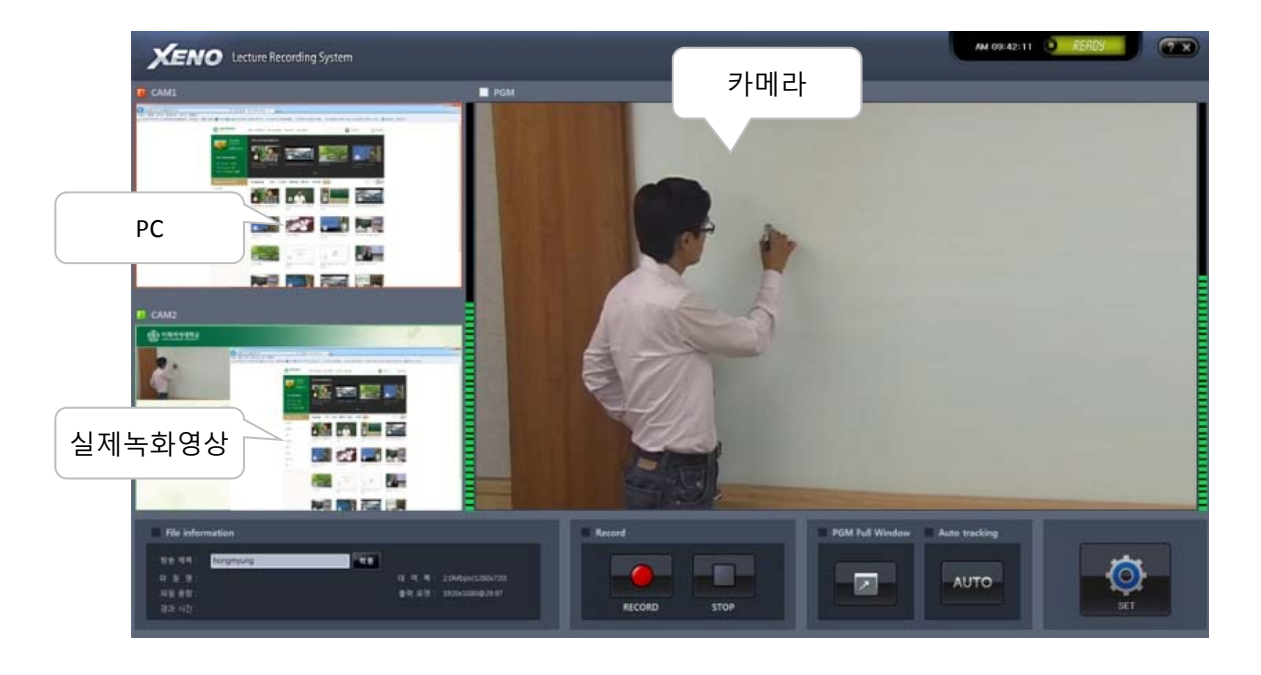

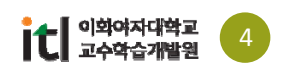

### $\left( 7\right)$ 1.1 첨단녹화강의실에서의 강의녹화

# ● 있화연장대학굓 강의자동녹화 통합운영시스템

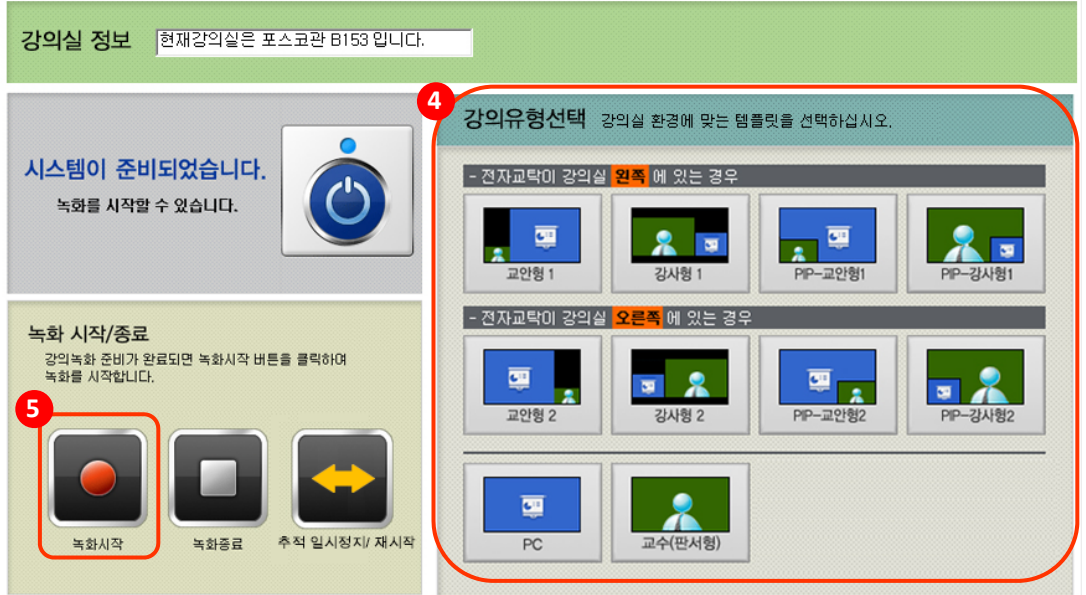

- 4. 오른쪽의 강의 유형을 선택합니다. 강의 스타일에 맞게 교안형, 강사형 등으로 선택할 수 있 습니다. 선택하지 않으실 경우 교안형1번이 자동으로 선택됩니다. 녹화유형은 강의 중에도 바꿀 수 있습니다.
	- 교안형: PT 등의 강의자료 위주로 강의하시는 경우.
	- 강사형: 판서 위주로 강의하시는 경우
	- PC: 카메라 촬영 없이 컴퓨터 화면과 교수님의 목소리만 녹음하고자 하는 경우.
	- 교수(판서형): 컴퓨터를 사용하지 않고 판서로만 강의하시는 경우.
- 5. 녹화 시작 버튼을 누르면 강의녹화가 시작됩니다. 추적 일시정지 버튼을 누르면, 카메라의 강사 추적이 멈추고 전자교탁과 스크린이 모두 보이 는 범위로 화면이 고정됩니다. 다시 한번 버튼을 누르면 다시 추적이 시작됩니다.

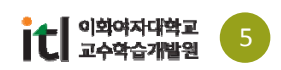

### 1.1 첨단녹화강의실에서의 강의녹화  $\left( 7\right)$

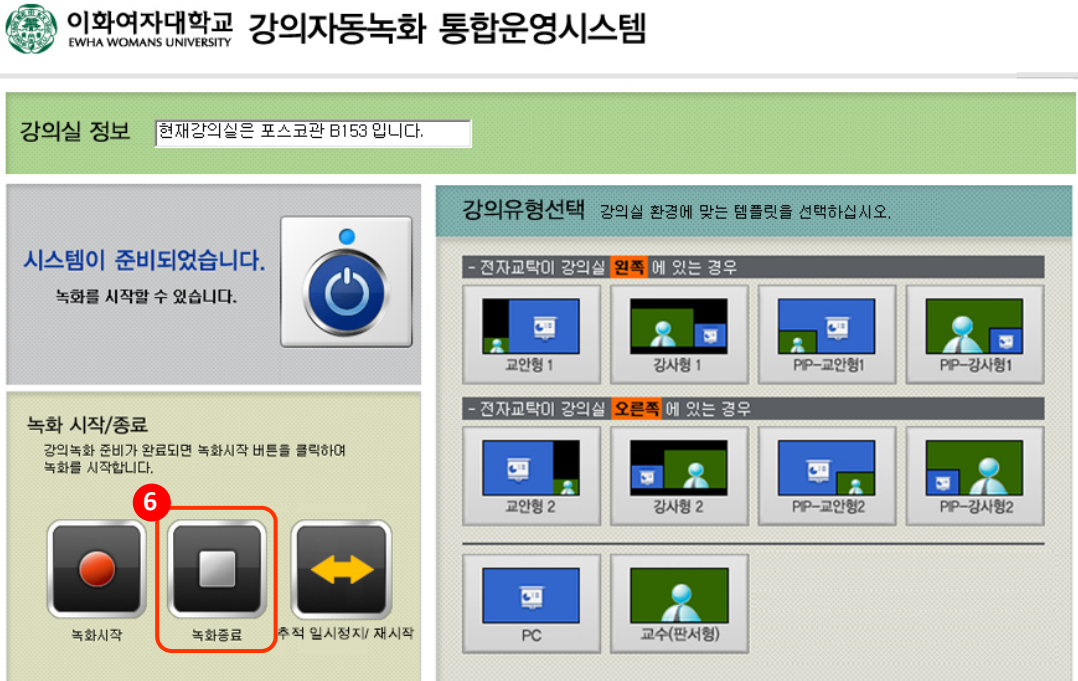

- 6. 강의가 끝나면 녹화 종료 버튼을 클릭합니다. 강의실 천장에 달려있는 모니터를 통해 강의가 업로드 되는 것을 확인하실 수 있습니다.
- 7. 시스템 예약을 하지 않은 경우, 상단의 전원버튼을 눌러 시스템을 종료시킵니다. 매 수업시간마다 강의녹화를 하시는 경우 미리 연락을 주시면 해당 강의시간에 자동으로 시 스템이 켜지고 꺼지도록 예약할 수 있습니다.
- 8. 업로드 된 강의영상은 CORE Campus의 My contents에서 확인할 수 있습니다.

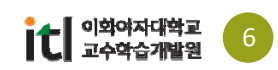

#### $\left( 7 \right)$ 1.1 첨단녹화강의실에서의 강의녹화

## **첨단 녹화 강의실 촬영 시 주의사항**

- 1. 반드시 마이크를 사용해야 하며, 강의실에 비치된 마이크가 아닌 다른 마이크를 사용할 경우에는 추가 작업이 필요합니다. 마이크를 너무 가깝거나 멀게 놓고 사용하시면 음량에 차이가 생길 수 있으니 적절한 거리를 유지하시는 것이 좋습니다.
- 2. 강사 추적은 천장의 센서를 통해 이루어집니다. 빠르게 움직이시는 경우에는 센서의 추적이 늦어 질 수 있습니다. 또한 여러 명이 동시에 센서에 잡힐 경우에는 자동으로 zoom out 이 됩니다.
- 3. 녹화강의실에서 수업을 하신다면 PPT 를 만들 때 촬영을 염두에 두고 제작하는 것이 좋습니다. 녹 화된 화면에서는 PPT가 강의실에서 보는 것보다 작게 보이기 때문에 글씨 크기를 키우거나 Bold 를 사용해서 또렷하게 보이도록 하는 것이 좋습니다. 또한 PIP 교안형을 사용해서 강의를 촬영하 시는 경우에는 교수님 영상이 들어가는 부분의 PPT내용이 가려지기 때문에 비워두는 게 좋습니 다.

### **녹화강의실 배정을 위해서…**

개설 교과과정표를 교무팀으로 제출하실 때,

교과과정표의 "비고"에 첨단 강의실(녹화, 화상) 필요여부를 표기하시면 다음학기 강의실 배정 시 반영됩 니다.

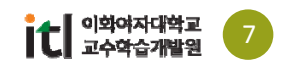

# 코어캠퍼스와 사이버캠퍼스에서의 활용

CORE(Content Organization and Resource Extension) Campus에

업로드한 자료는 사이버캠퍼스 강의실에 디스플레이 시킬 수 있습니다.

내가 업로드한 자료는 물론,

코어캠퍼스에서 학생 이상이 볼 수 있도록 공개된 모든 자료들은

사이버캠퍼스에서 손쉽게 끌어다 쓸 수 있습니다.

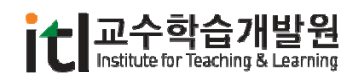

### 2.1 로그인과 세팅 Ŧ

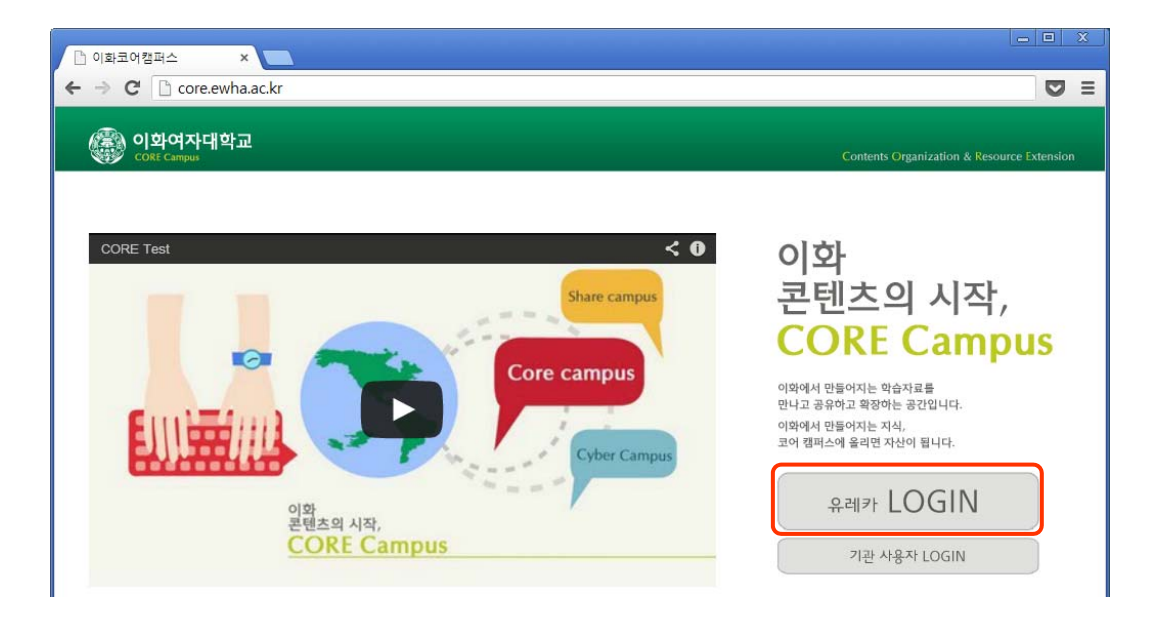

1. 크롬이나 Explorer 9에서 http://core.ewha.ac.kr로 들어와 유레카 로그인을 선택한 후, 교번과 포탈 비밀번호를 입력합니다.

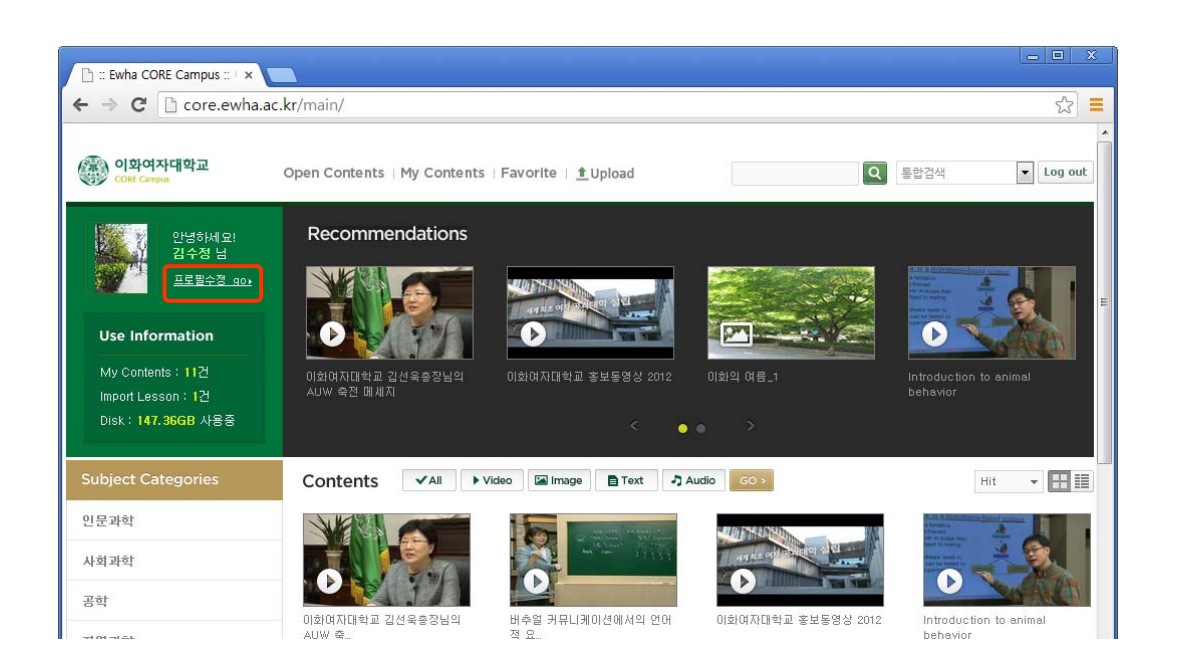

2. 코어캠퍼스에 로그인하면 학교 기관이나 교수님들이 공개한 다양한 콘텐츠를 보고 이용하실 수 있습니다.

- 먼저 교수님의 콘텐츠 기본 정보를 설정하기 위해 상단의 "프로필수정 GO" 를 클릭합니다.

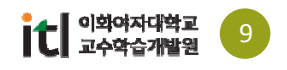

### 2.1 로그인과 세팅  $\left( 7\right)$

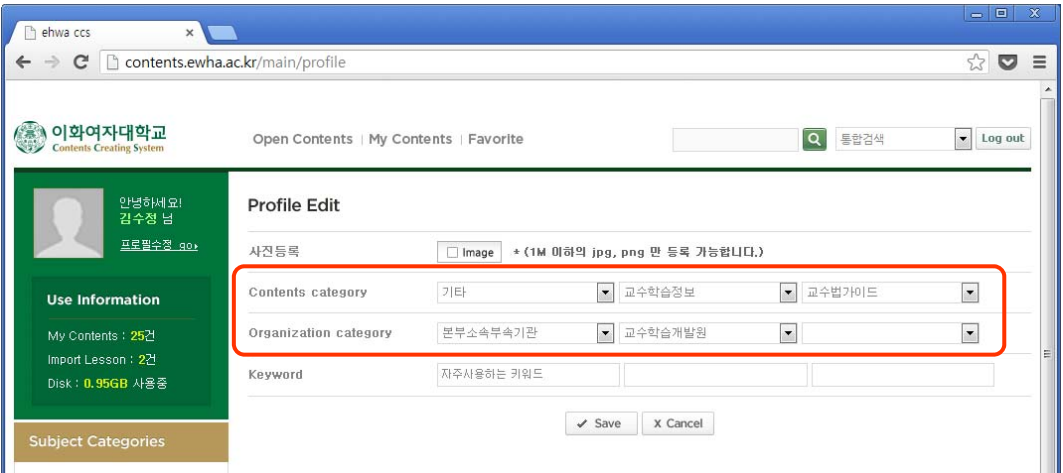

- 3. Profile Edit 화면에서 기본 정보를 설정하면 콘텐츠 등록시 기본 정보로 불러옵니다.
	- Contents category에서 자주 올리게되는 학문 분야를 선택합니다.
	- Organization category에서 교수님의 학과 정보를 선택한 후 저장합니다.

## **코어캠퍼스에 등록시킬 수 있는 자료는**

- 동영상 <u>자료</u>
	- 다양한 포맷의 동영상 자료를 업로드 하고 업로드 경로(주소)를 얻을 수 있음
	- 스마트패드에서 촬영한 자료를 스마트패드에서 바로 업로드 할 수 있음
- 문서 자료
	- MS 오피스 (파워포인트, 엑셀, 워드 등)나 한글 파일을 PDF로 변환하여 업로드 가능
	- PDF는 텍스트 복사 금지 포맷으로 변환됨
	- PDF 문서도 업로드 가능하며 썸네일도 추출 가능
- 이미지 자료
	- 다양한 학습자료 사진을 코어캠퍼스에 업로드하고 필요할 때 이용이 가능
- 오디오 자료
	- 다양한 포맷의 오디오 자료 업로드 가능
	- 개인 업로드 자료나 공개 자료의 경우 콘텐츠에 접근할 수 있는 경로를 얻을 수 있음

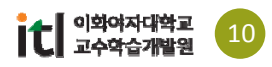

### 2.2 동영상 정보 및 권한 설정Ŧ

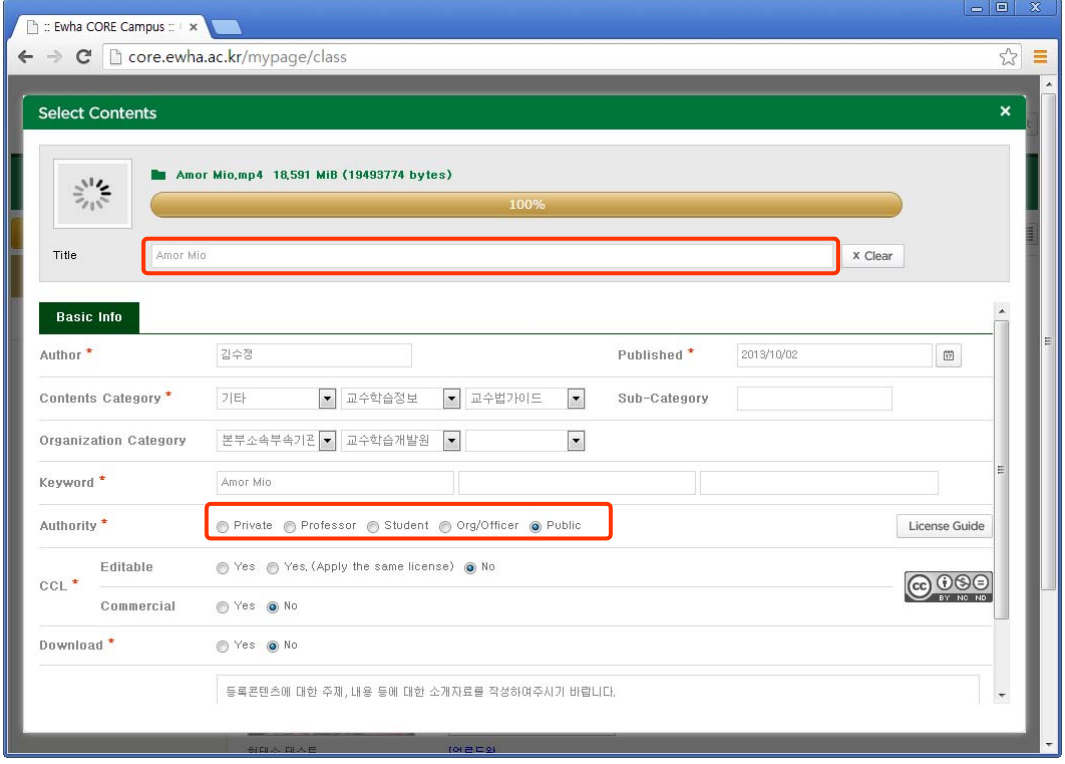

- 4. 동영상이 업로드 되는 동안 기본 정보를 입력합니다.
	- 구체적인 타이틀을 입력합니다.
	- 콘텐츠 카테고리와 소속 정보를 선택합니다. (프로필에서 지정한 경우 이미 적용)
	- 구체적인 키워드를 입력합니다. (특히 공개 콘텐츠의 경우 검색을 위해 정확히 입력)
	- 공개 권한을 설정합니다. (업로드 한 사람만 이용, 이화 교수 공개, 학생까지 공개, 전체공개) ※ 전체 공개의 경우 이화홈페이지, 이화 강의공개 사이트인 쉐어캠퍼스, KOCW에서도 연계 서비스 될 수 있습니다.
	- Editable을 허용하면 코어캠퍼스의 다른 이용자도 원본 문서(PPT, HWP…)를 다운로드 받아 편집하여 활용할 수 있습니다.
	- Download를 허용하면 다른 이용자도 업로드 된 형태의 파일을 다운로드 받아 저장할 수 있습니다.
- 5. 정보 입력 후 하단의 "Save" 버튼을 클릭합니다. - 콘텐츠 업로드가 완료되어야 "Save" 버튼이 나타납니다.

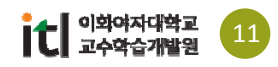

### Ŧ 2.2 동영상 정보 및 권한 설정

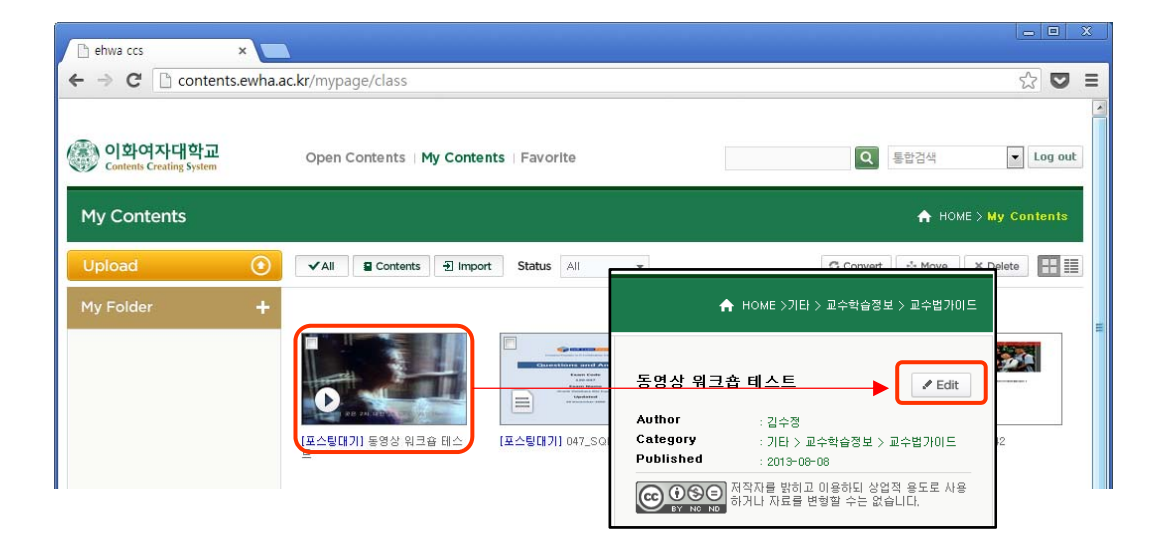

- 6. 변환이 완료되면 "My Contents"에서 업로드 한 동영상을 클릭합니다.
- 7. 오른쪽 상단의 "Edit" 버튼을 선택합니다.

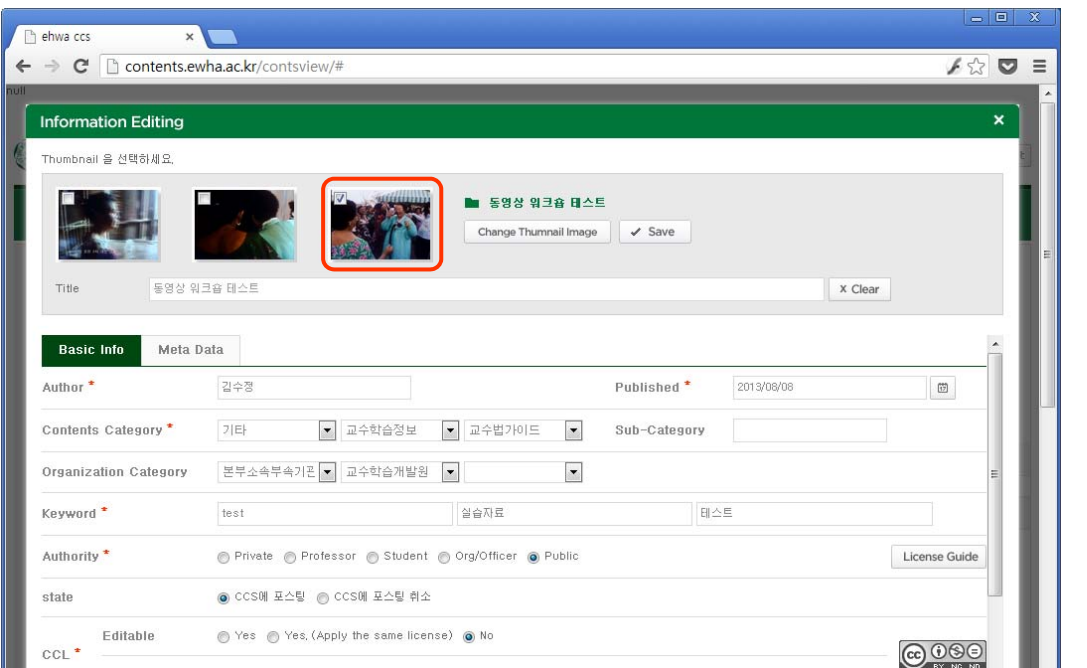

8. 원하는 동영상 썸네일로 선택 또는 교체한 후, 썸네일 이미지를 저장하고 하단의 "Save" 버튼을 클릭합니다.

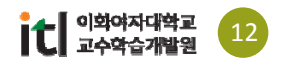

### 2.2 동영상 정보 및 권한 설정 Ŧ

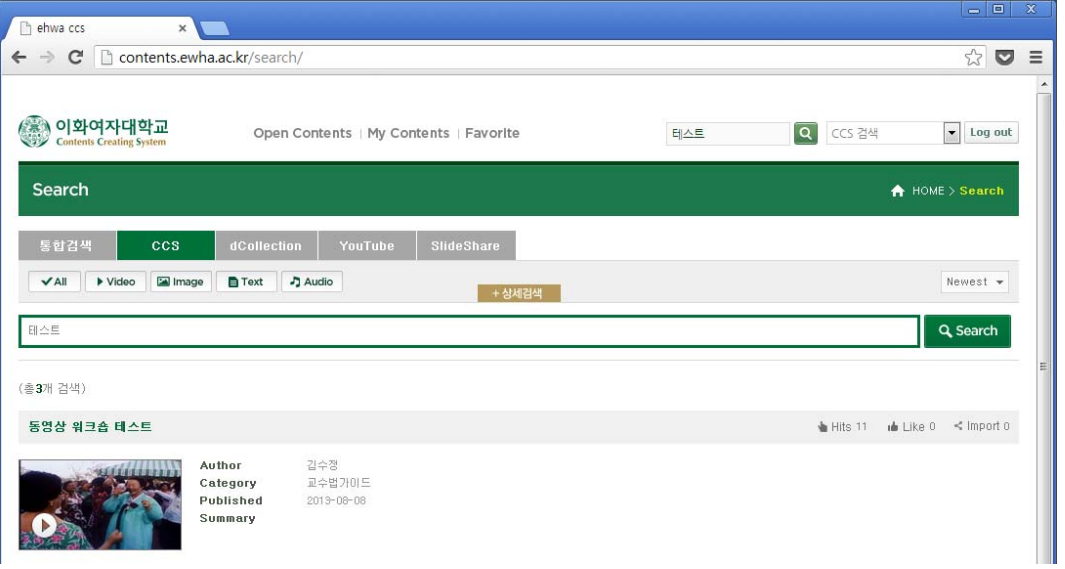

9. 포스팅 된 후에는 코어캠퍼스의 카테고리에서 찾거나 검색을 통해 내가 올린 자료를 다시 클릭해 봅니다. (공개범위에 따라 공유되며 Private은 검색되지 않습니다.)

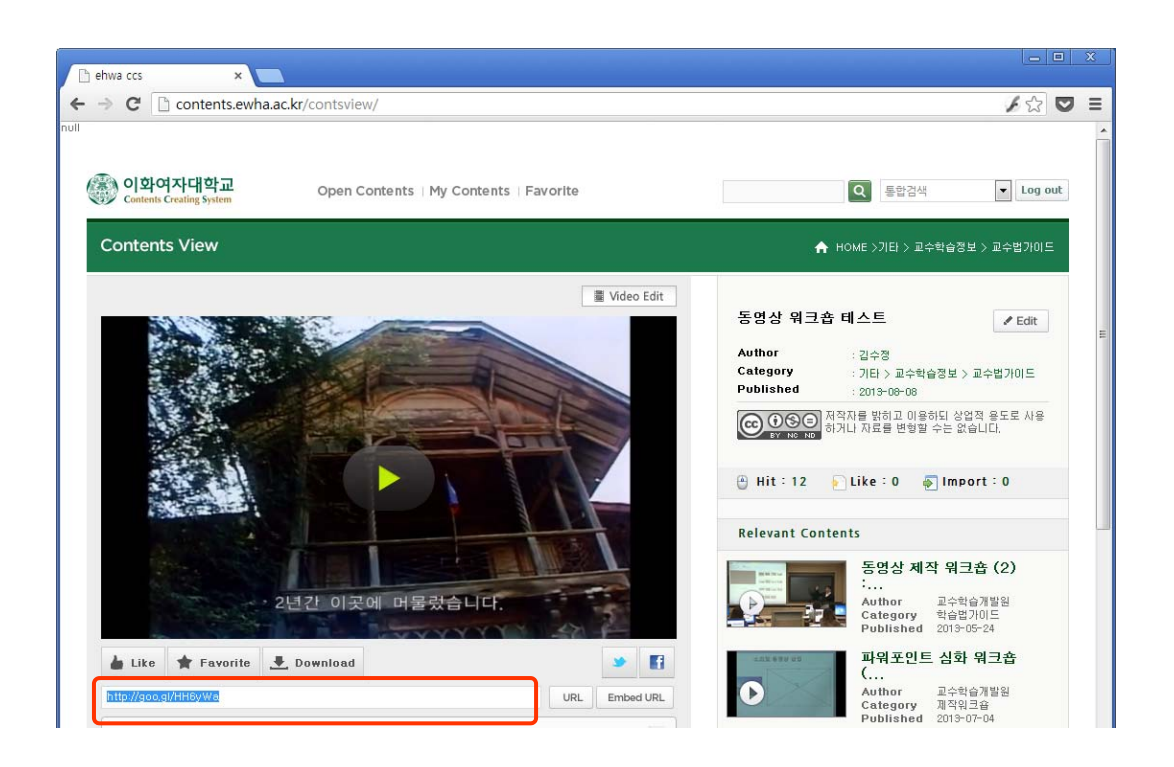

10. 공개되어 있는 자료는 URL을 통해서도 공유할 수 있습니다.

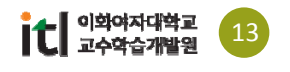

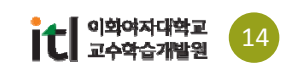

## 클릭합니다.

3. 선택 창이 나타나면 하단의 강의자료모음 항목의 "동영상"를 클릭 한 후, 추가 버튼을

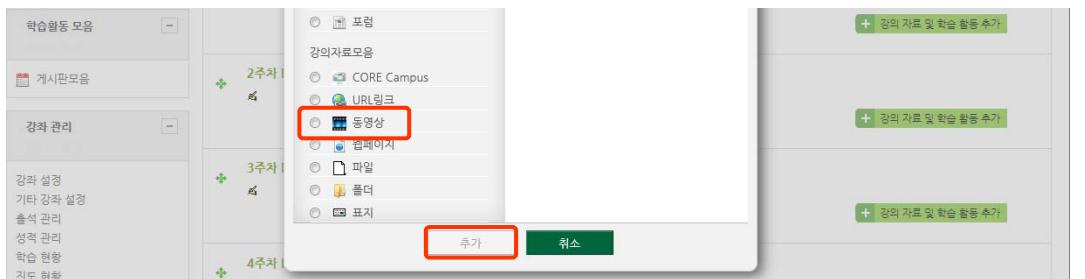

2. 업로드 할 주차 위치에 있는 "강의자료 및 학습활동 추가" 버튼을 클릭합니다.

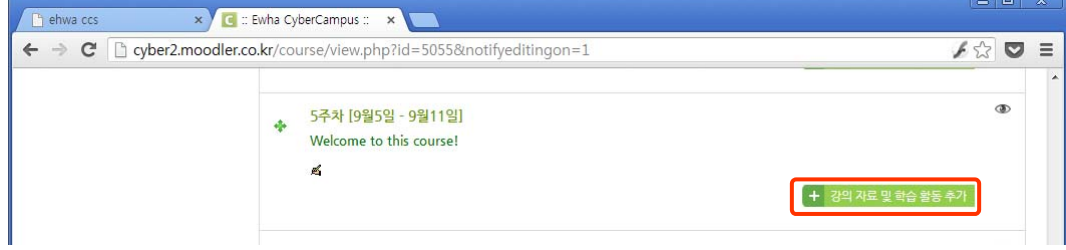

1. 사이버캠퍼스 강의실로 입장해서 상단의 편집 버튼을 클릭합니다.

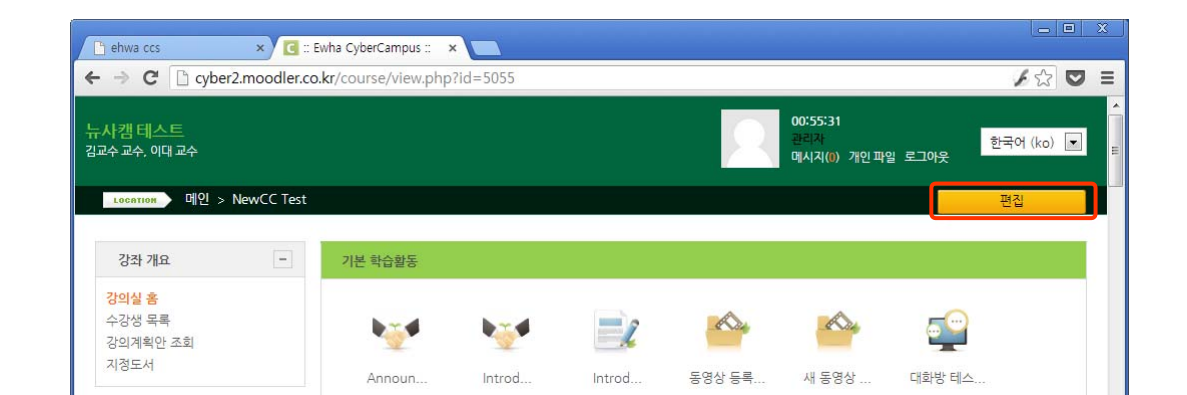

동영상 자료 개발

<u>(중)</u> 이화여자대학교

### 3. 사이버캠퍼스에서의 활용 Ŧ

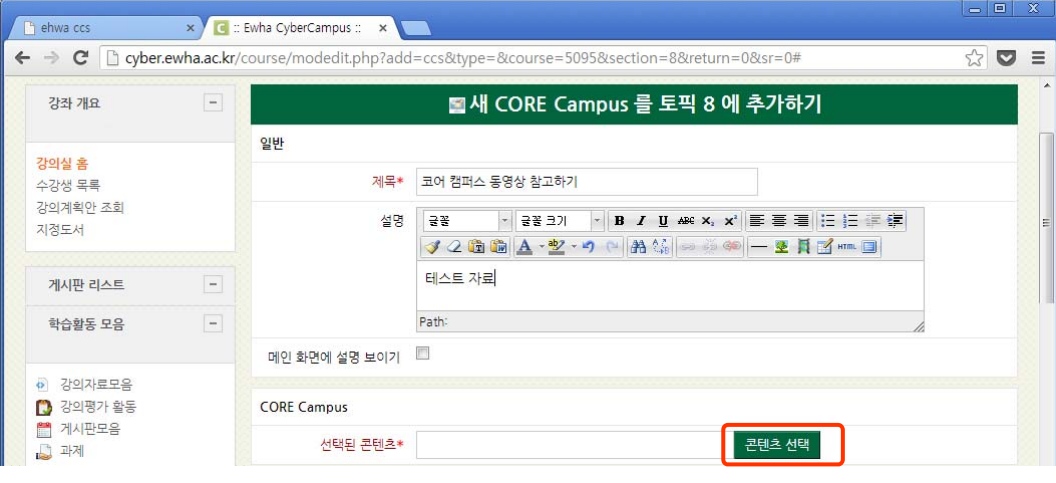

4. 해당 차시에 보여질 제목을 쓰고 간단한 설명을 적은 후, "콘텐츠 선택" 버튼을 클릭합니다.

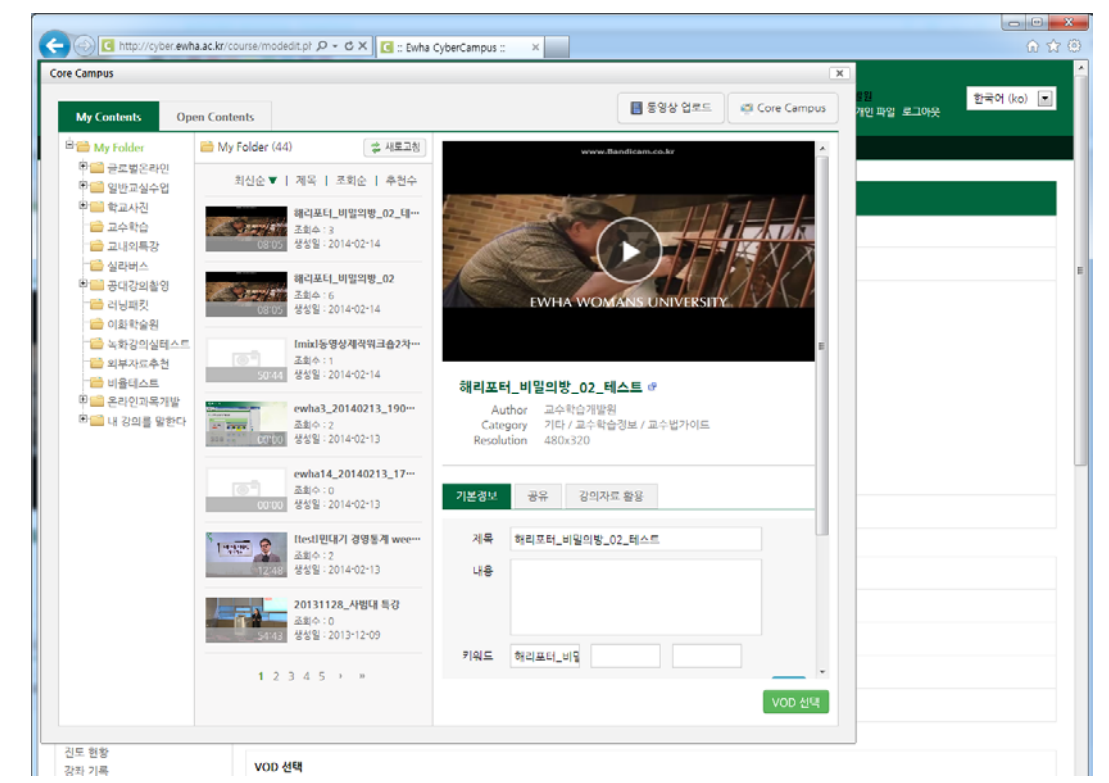

- 5. 본인이 올린 자료는 비공개자료까지 My Content에서 확인하고 등록할 수 있습니다.
- 6. Open Contents에서는 코어캠퍼스에 공개된 다른 동영상, 도서관 논문자료 등을 검색해 등록할 수 있습니다.

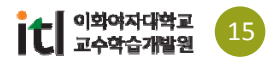

### F 동영상 워크숍

## **[동영상강의] 강의실 시설을 이용한 동영상 개발 워크숍**

- **<동영상 강의>** http://share.ewha.ac.kr/content/?i=928
- **<강의자료 다운로드>** http://goo.gl/qRFXdl

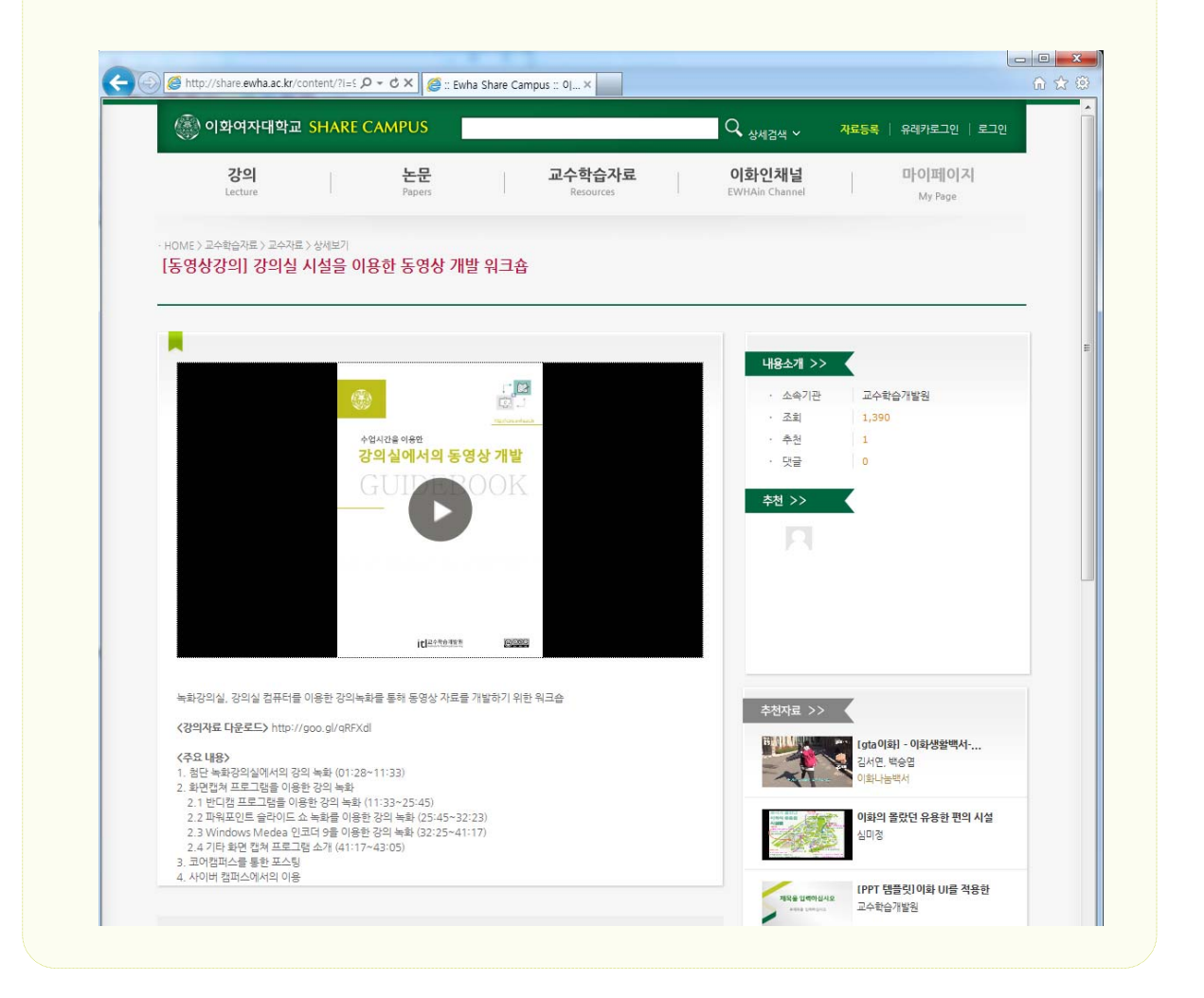

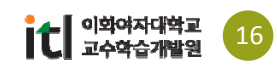